# CASE STUDY

Integración MEET-NICE

### Descripción

**Este documento resume los pasos a seguir para integrar un monitor MEET con una pasarela Home Control HC3 o Yubii de NICE**

# **INDICE**

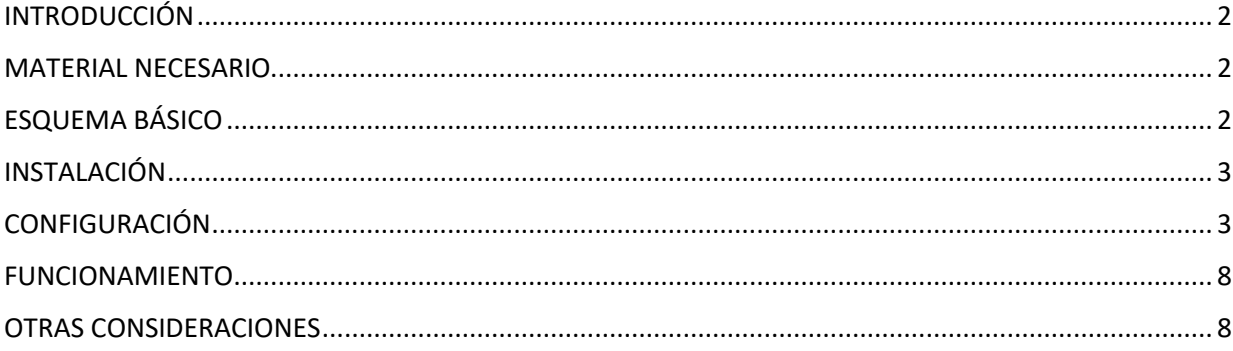

# <span id="page-2-0"></span>INTRODUCCIÓN

Este documento tiene como objetivo exponer los pasos a seguir para poder gestionar una instalación domótica NICE desde monitores MEET, haciendo uso de la pasarela correspondiente (Home Center 3 o Yubii) de NICE. De esta manera, la misma pantalla que se utiliza para la recepción de la llamada de videoportero se emplea para la gestión domótica.

### <span id="page-2-1"></span>MATERIAL NECESARIO

Se puede emplear cualquier placa de calle MEET de Fermax para realizar esta integración. En el caso de vivienda unifamiliar se empleará la placa MILO de una línea (un solo pulsador). En caso de un edificio o urbanización se puede emplear la placa MILO o, si se requiere un directorio electrónico, la placa KIN o MARINE.

La placa de calle puede requerir una fuente de alimentación o PoE splitter si no soporta PoE, además de requerirlo el abrepuertas eléctrico.

En el interior de cada vivienda:

- Monitor WIT ref. 14721 (7") or ref.14831 (10")
- Ref. 9541 / Conector Monitor MIO/WIT
- Ref. 7668 / Router Integración MEET-Domótica
- Pasarela NICE (**HC3 o Yubii**)

### <span id="page-2-2"></span>ESQUEMA BÁSICO

#### A) Instalación unifamiliar.

Se emplea el esquema de instalación habitual del sistema MEET, con el único requerimiento adicional de conectar la placa a la red local de la instalación de la vivienda, donde se instale la pasarela NICE. Dado que en obra nueva no se suele disponer del router de acceso a internet, por no estar todavía contratado el servicio, con el fin de dejar la instalación completamente operativa en ausencia de éste, se recomienda instalar un router de integración Meet-Domótica ref. 7668. Con este conseguimos:

- Asignar una dirección DHCP a la interfaz Lan2 del monitor WIT (10") (solo funciona con IP dinámica).
- Dar conectividad a la pasarela NICE (Yubii solo permite conectividad WiFi).
- Comprobar el funcionamiento del sistema sin necesidad de conexión a internet.

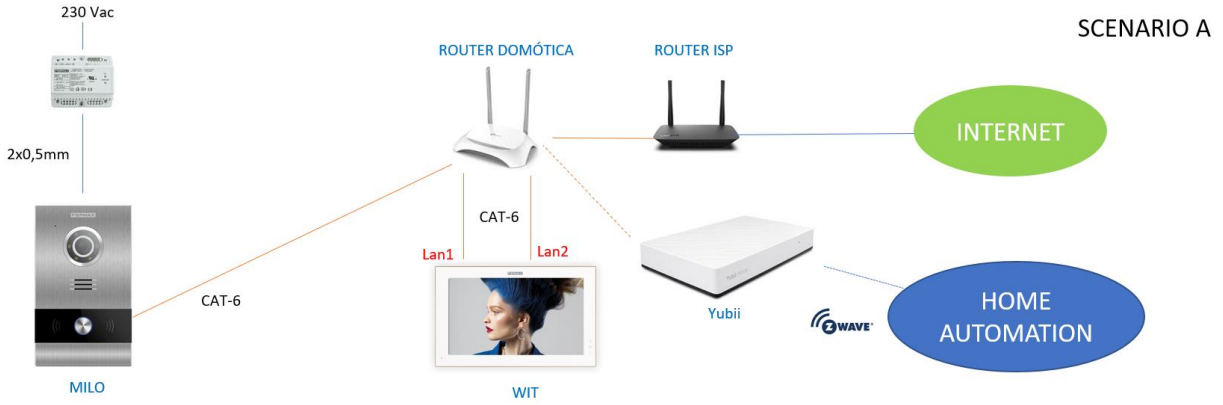

Más tarde se podrá conectar el router de integración al router de acceso a internet para tener conectividad remota a NICE. Se pueden instalar varios monitores Meet, uno en cada estancia, hasta un máximo de 8, con la posibilidad de recibir las llamadas de la placa de calle y también gestionar la domótica en todos ellos. En este escenario se puede emplear el monitor de 7" o el de 10".

### B) Instalación de edificio

La instalación es similar a la de unifamiliar, pero agregando tantos monitores como viviendas haya.

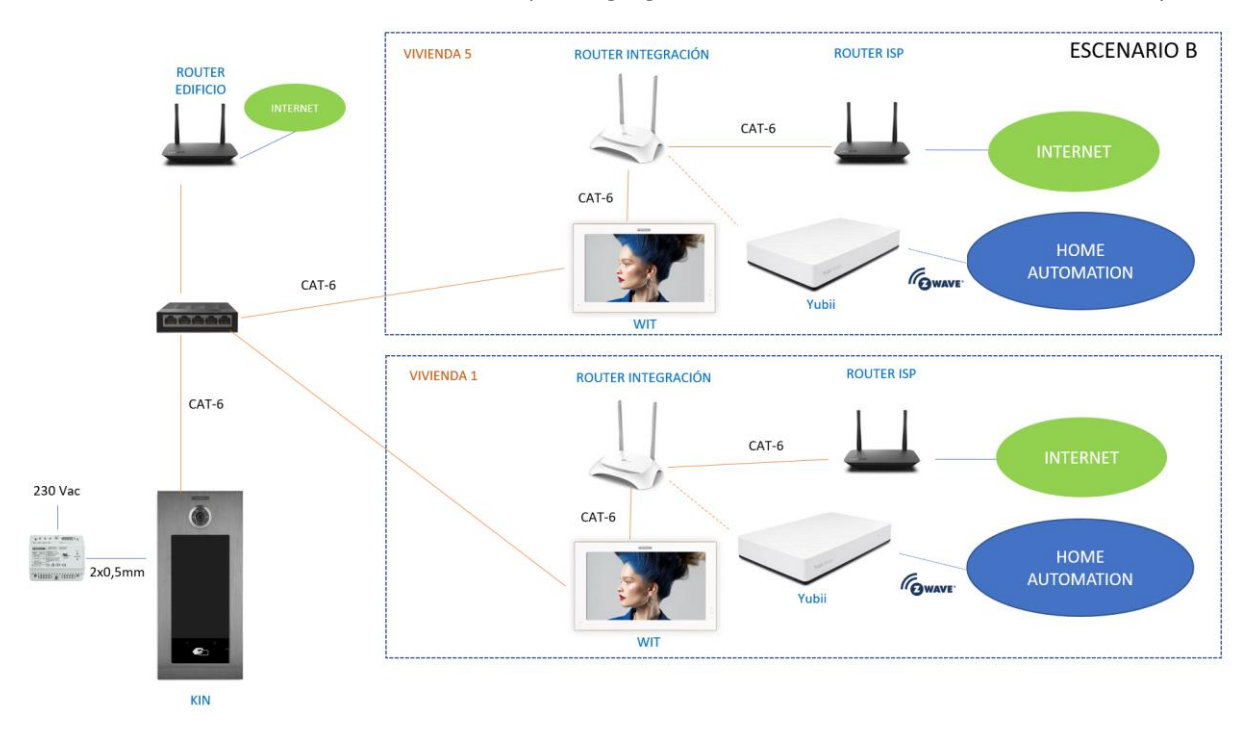

Es necesario disponer de una conexión a internet comunitaria si se desea poder realizar el desvío de llamada a la App MeetMe en paralelo a los monitores de las viviendas. En este escenario es necesario el monitor WIT de 10".

### <span id="page-3-0"></span>INSTALACIÓN

Sin requisitos especiales, siguiendo el protocolo de instalación de una placa de calle del sistema Meet y la parte correspondiente del sistema NICE.

En Instalación unifamiliar, conectar placa de calle, Lan1 y Lan2 del monitor al router de integración. En instalación de edificio se creará una red para el edificio, con su router ISP independiente si se desea desvío de llamada a App MeetMe. La Lan1 de los monitores irá conectada a la red del edificio. La Lan2 irá conectada al router de integración individual de cada vivienda.

# <span id="page-3-1"></span>**CONFIGURACIÓN**

### PLACA DE CALLE Y MONITORES

No requiere ninguna configuración especial ya que el funcionamiento de la funcionalidad de llamada es independiente del sistema domótico.

A) Instalación unifamiliar:

Asignar una dirección IP a la placa de calle y al monitor dentro de la red del router de integración (p.e. 192.168.77.10 placa y 192.168.77.11 monitor) y como Gateway la IP del router (192.168.77.1)

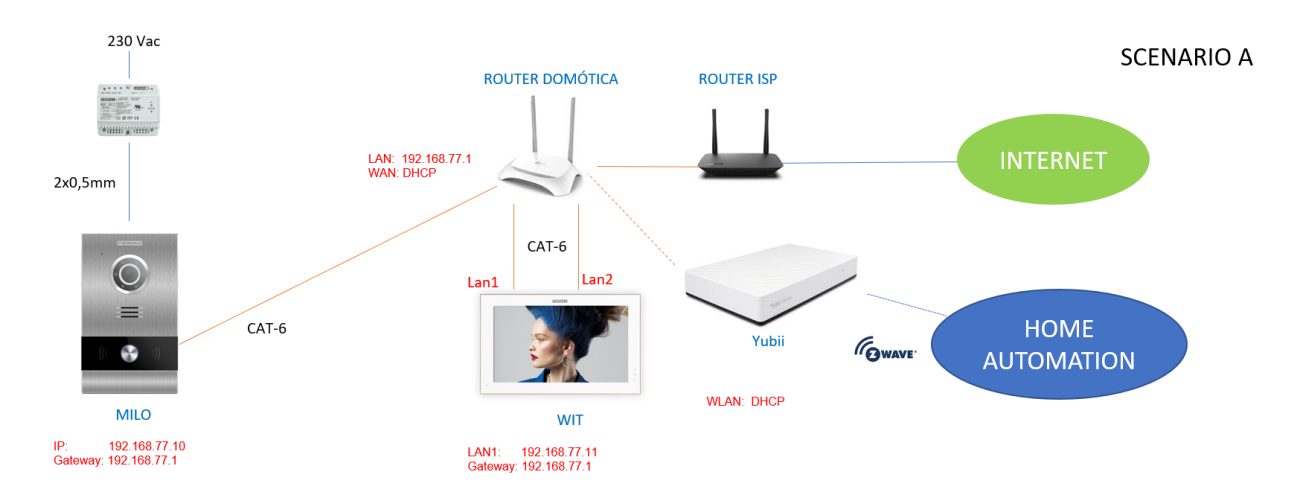

B) Instalación de edificio

Asignar a la placa una dirección IP dentro de la red del edificio (p.e. 192.168.1.100) y como Gateway la IP del router del edificio (192.168.1.1).

Asignar a los monitores una dirección IP dentro de la red del edificio (p.e. 192.168.1.101 monitor vivienda 1, 192.168.1.102 monitor vivienda 2,…) y como Gateway la IP del router del edificio (192.168.1.1).

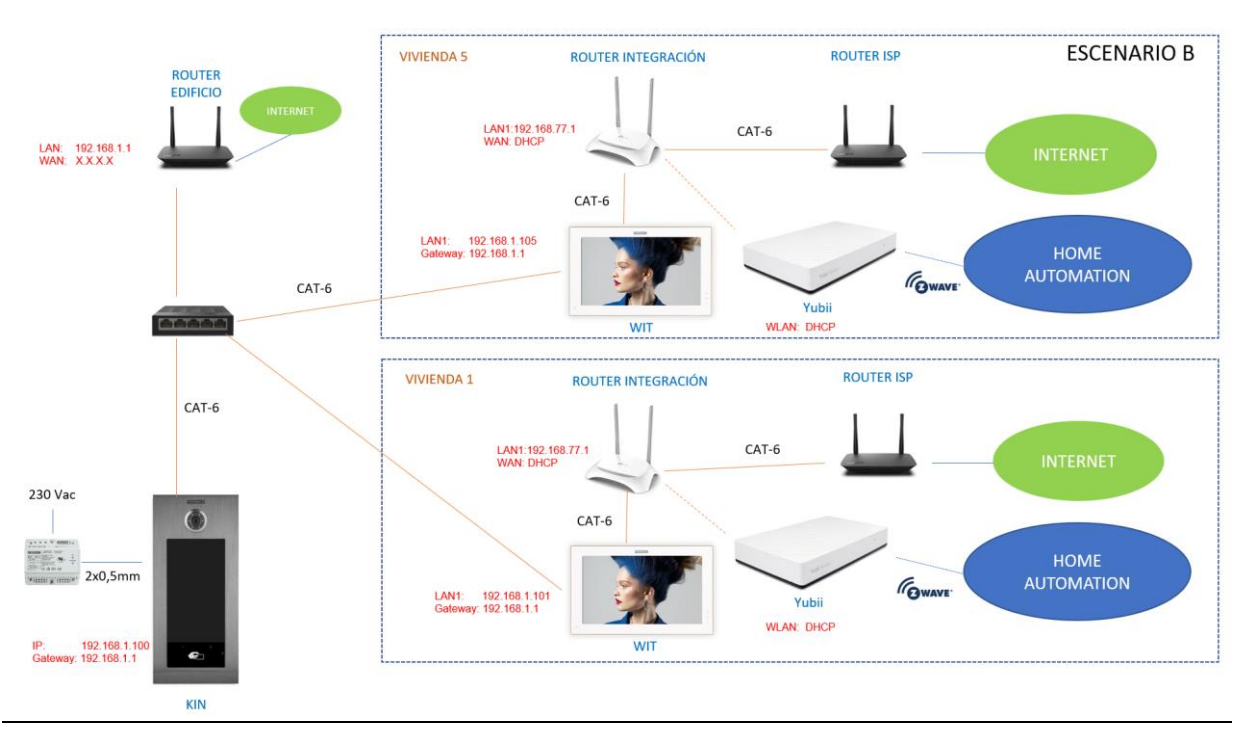

#### ROUTER DE INTEGRACIÓN

- Asignar una IP para la LAN. En nuestro ejemplo la 192.168.77.1
- Habilitar DHCP y asignar direccione a partir de la 192.168.77.100
- Asignar a la WAN una dirección dinámica (DHCP) para que la obtenga del router ISP cuando esté disponible.

#### PASARELA NICE

1) Alimentar la pasarela a través del adaptador USB incluido. Tras encenderse, la pasarela crea un Access Point Wifi con SSID YH-00000XXXX (indicado en la propia etiqueta del equipo).

2) Conectar un PC a la red wifi creada por la pasarela. Se deben utilizar las credenciales indicadas en la etiqueta del equipo.

3) Mediante un navegador web (recomendado Firefox), acceder a **find.fibaro.com** para buscar la pasarela.

4) Una vez localizado el dispositivo, realizar login con las credenciales de la etiqueta y acceder a su configuración de red e indicarle que se conecte a la red WIFI del router de integración: AJUSTES>RED>Buscar y Conectar

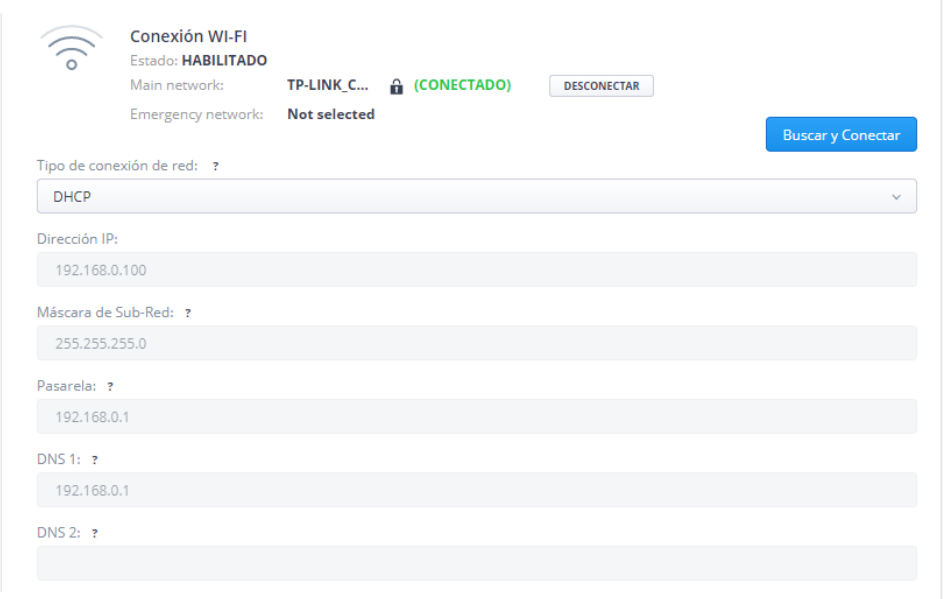

6) Una vez configurada la red WIFI el dispositivo se reiniciará, y se conectará automáticamente a dicha red.

#### INSTALACIÓN APLICACIÓN NICE EN MONITOR MEET

- i. Descargar la Imagen de NICE de este [enlace.](https://www.fermax.com/dam/meetdocs/yubii_a10_v1.20.rar)
- ii. Hay una imagen para instalarla y otra para desinstalarla. Incluye también la herramienta de instalación Upgrade Tool.
- iii. Abrir el software MEET System Upgrade Tool, seleccionar la imagen **de instalación** (1) y ajustar IP Range para que se ejecute una búsqueda del monitor MEET en el rango indicado de direcciones IP: 192.168.77.101-105 (2).

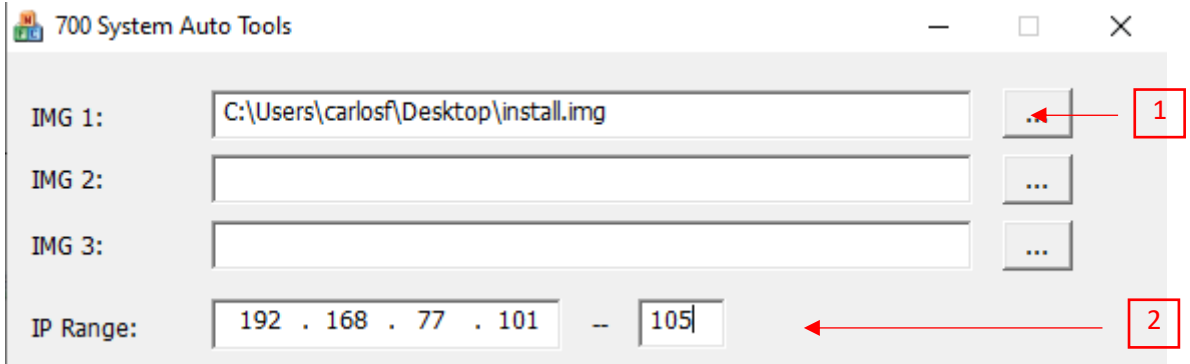

- iv. Pulsar "Start" para que comience la búsqueda de monitores MEET en el rango seleccionado. Una vez detectado, la APP se instalará y el monitor se reiniciará una vez finalizado el proceso.
- v. En el Monitor ir al menú de instalador y abrir el menú de APPS

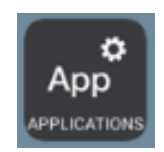

vi. Seleccionar la app "Home Center" o "Yubii" y asignarle un icono. Guardar los ajustes.

La aplicación Home Center (o Yubii) se mostrará en el menú inicial del monitor.

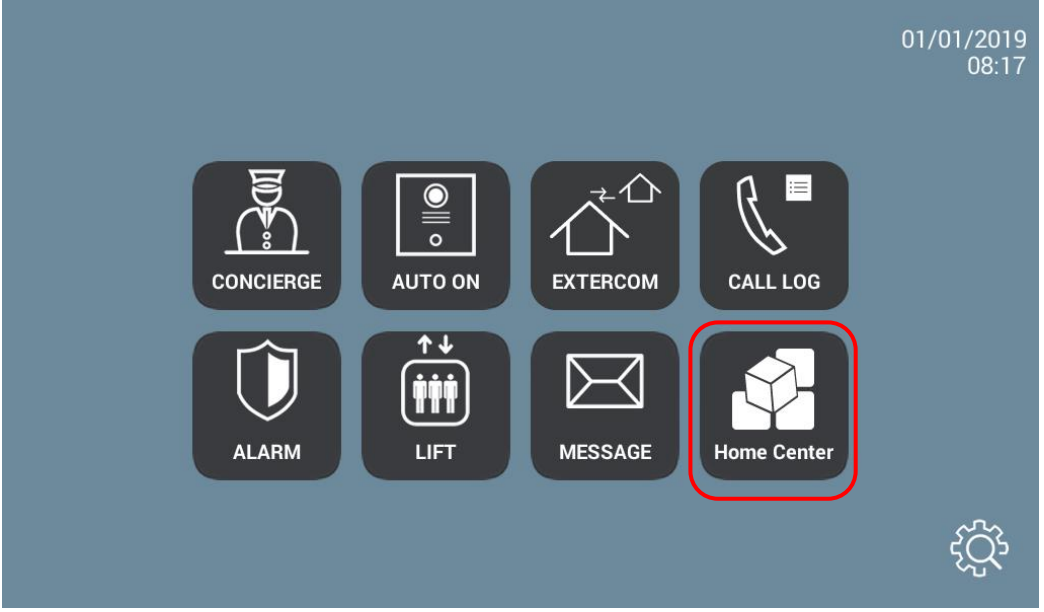

vii. Abrir la APP y ajustar:

#### • Seleccionar icono de inicio.

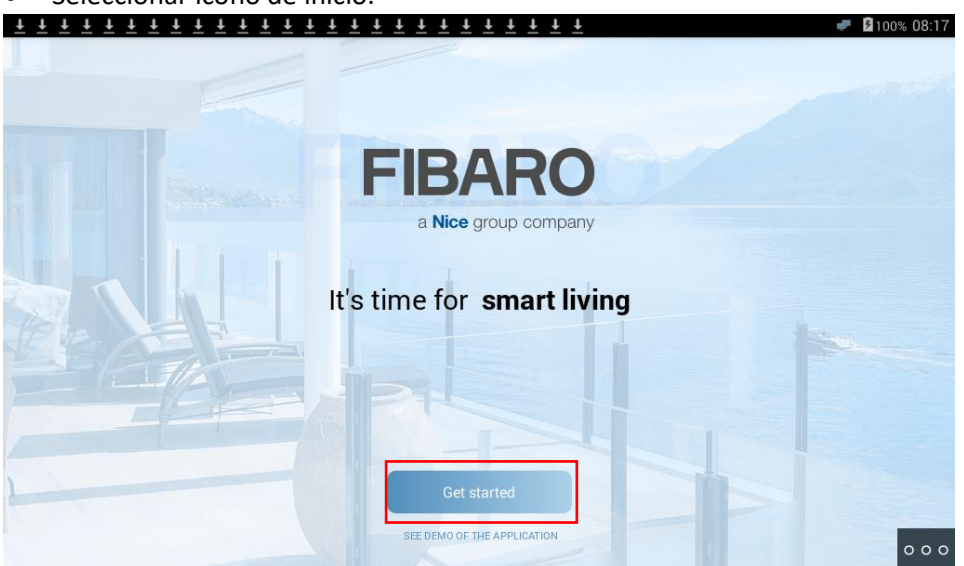

#### • Seleccionar conexión local

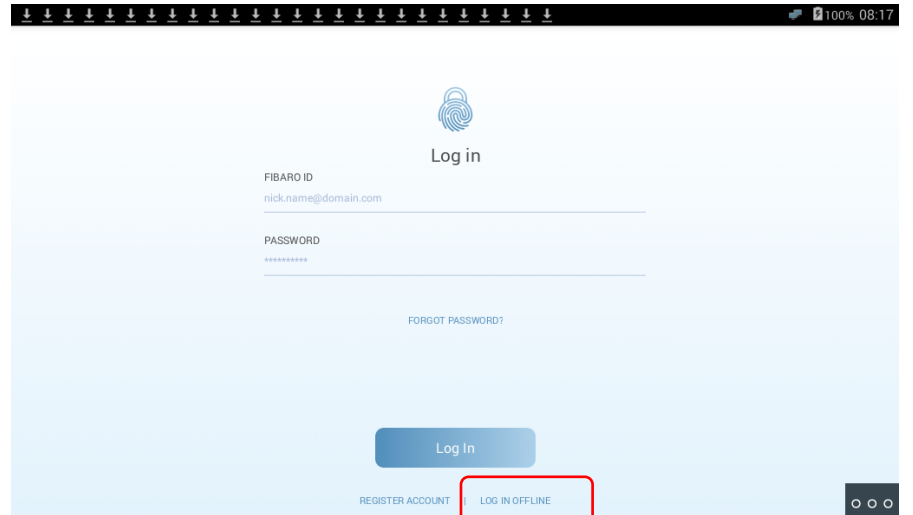

• Introducir la dirección IP de la pasarela NICE asignada por el router: 192.168.77.100 y usuario y contraseña del equipo que aparece en la etiqueta  $\blacksquare$  2100% 08:18

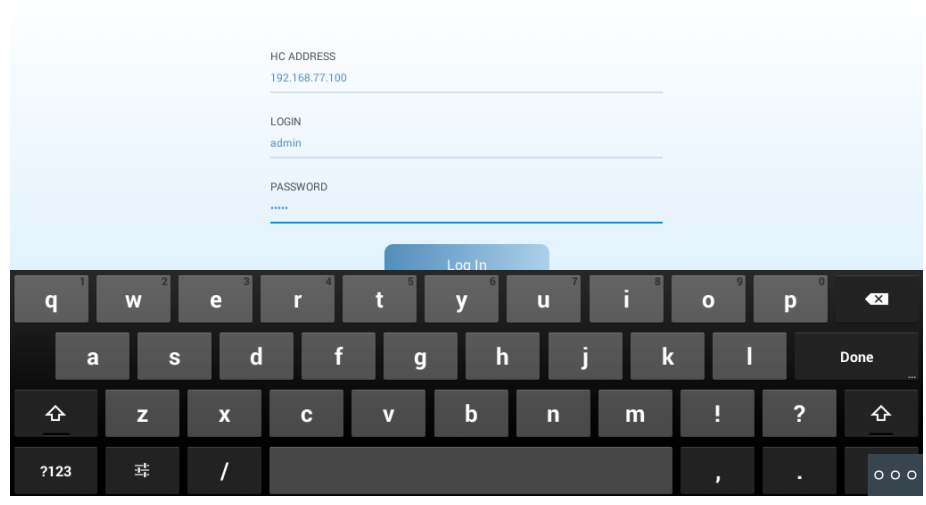

• Aparece la pantalla de uso del equipo.

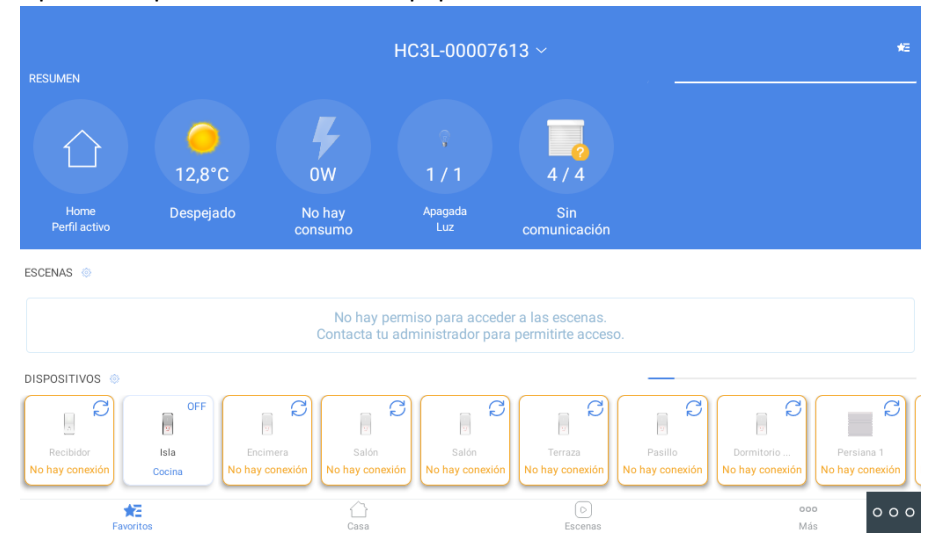

Por defecto, el texto y los iconos se muestran muy pequeños. Acceder al menú de ajustes (equina superior derecha) y seleccionar el modo Pared (wall). Los iconos y el texto se verán ahora en un tamaño adecuado:

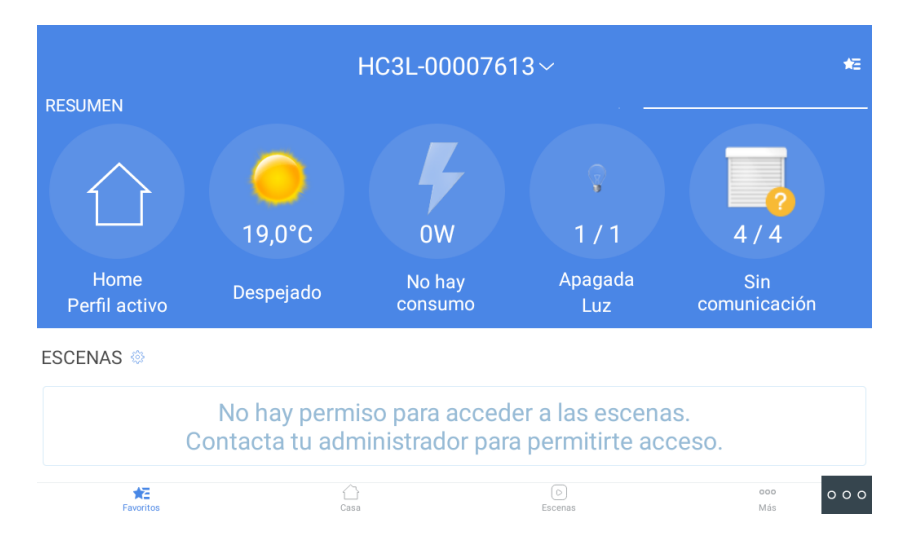

Salir de la app pulsando el icono de abajo a la derecha (3 puntos) y seleccionando el icono del centro (círculo). La App ya está configurada para abrirse en esta última pantalla.

### <span id="page-8-0"></span>FUNCIONAMIENTO

Cada vez que se pulse sobre el icono de la App Home Center el monitor se conectará a la pasarela en modo local y se abrirá en la última pantalla que se hubiera visualizado anteriormente.

Si se recibiera una llamada de la placa de calle se interrumpirá la visualización para mostrar la imagen de la calle. Una vez terminada la conversación se volverá automáticamente a la App Home Center.

### <span id="page-8-1"></span>OTRAS CONSIDERACIONES

Estas pasarelas (HC3 y Yubii) solo funcionan con la ref. de monitor Wit ref. 14721 (7") o ref.14831 (10"). Se puede asignar un usuario en la nube NICE a la pasarela para poder acceder desde el exterior de la vivienda. Para ello es necesario tener conexión a internet por medio del router ISP.

Si la instalación domótica contiene muchos elementos se ralentizarán las acciones sobre ellos si se realiza desde el menú de Favoritos. Es recomendable emplear el menú CASA e ir accediendo a la habitación correspondiente para realizar las activaciones.